# Business Software für KMU

## Swiss Solutions Abgrenzung und Rückbuchung

Version 6.1 / 15.10.2018

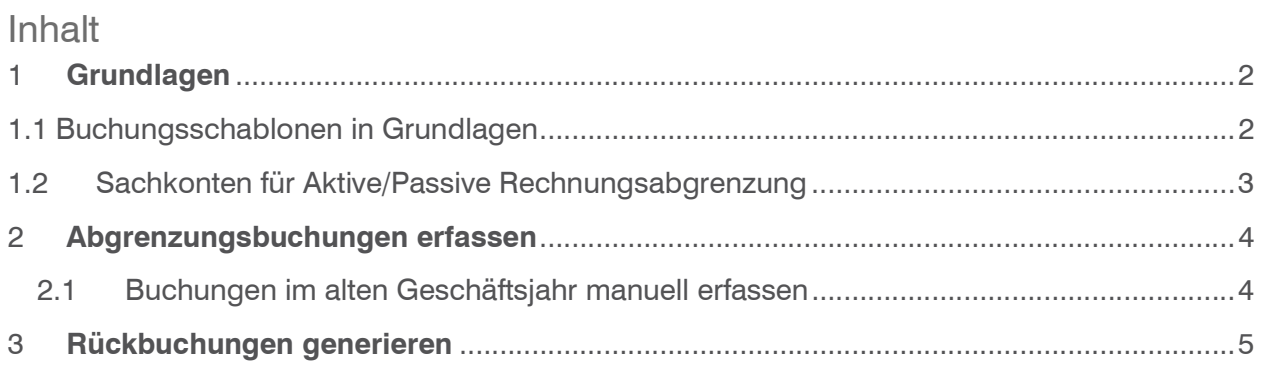

Im vorliegenden Tutorial erfahren Sie, wie Sie aktive und passive Rechnungsabgrenzungen (Transitorische Buchungen) im neuen Jahr zurückbuchen können

### 1 Grundlagen

### 1.1 Buchungsschablonen in Grundlagen

In den Grundlagen / Register erfassen Sie je eine Buchungsschablone für die Rückbuchung der aktiven und passiven Rechnungsabgrenzung. Im Normalfall "Erlöskonto an Bilanzkonto" und "Bilanzkonto auf Aufwandkonto".

#### <Administration/Grundlagen>

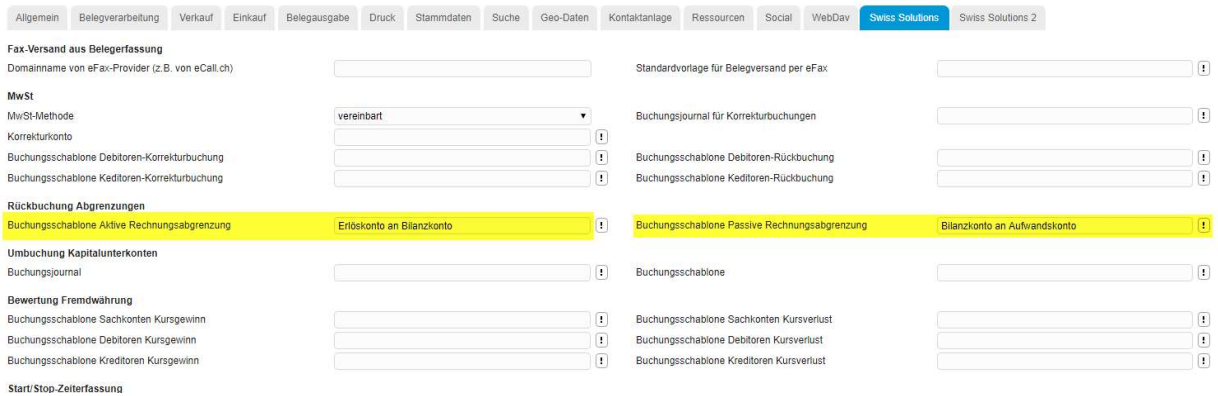

### 1.2 Sachkonten für Aktive/Passive Rechnungsabgrenzung

#### Folgendes Beispiel für das aktive Rechnungsabgrenzungskonto

#### <Rechnungswesen/Finanzbuchhaltung/Stammdaten/Sachkonten>

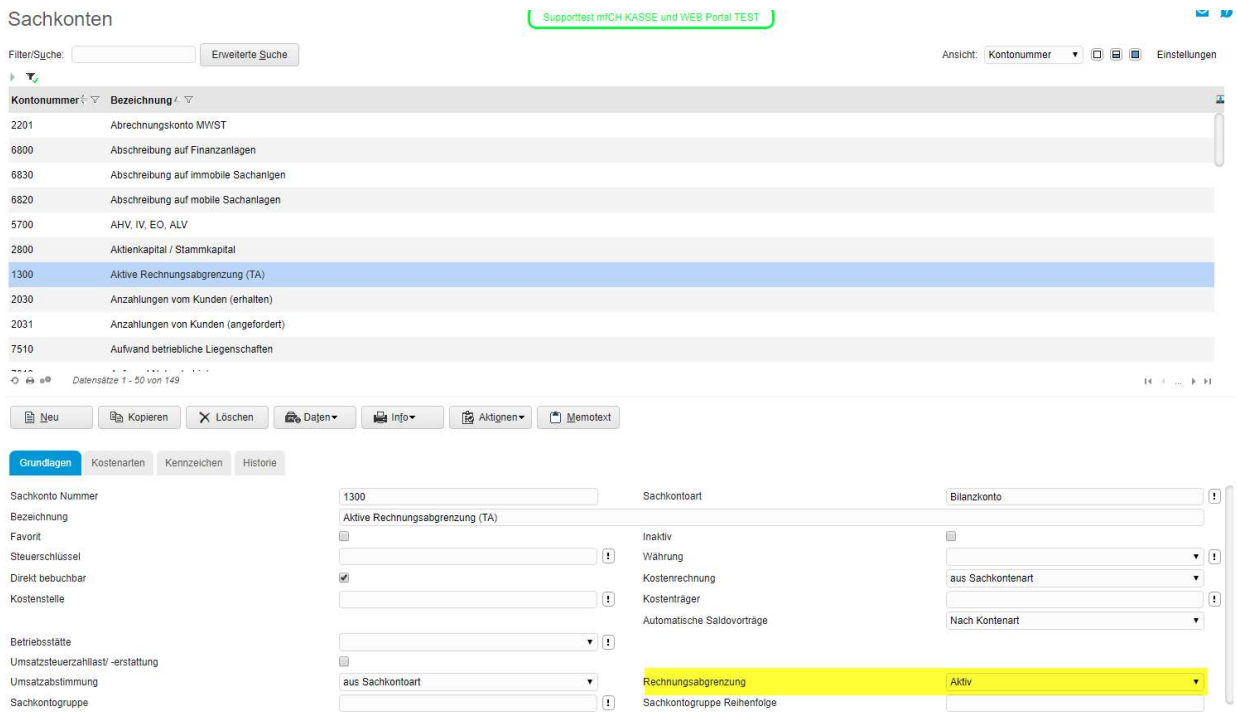

#### Passives Rechnungsabgrenzungskonto.

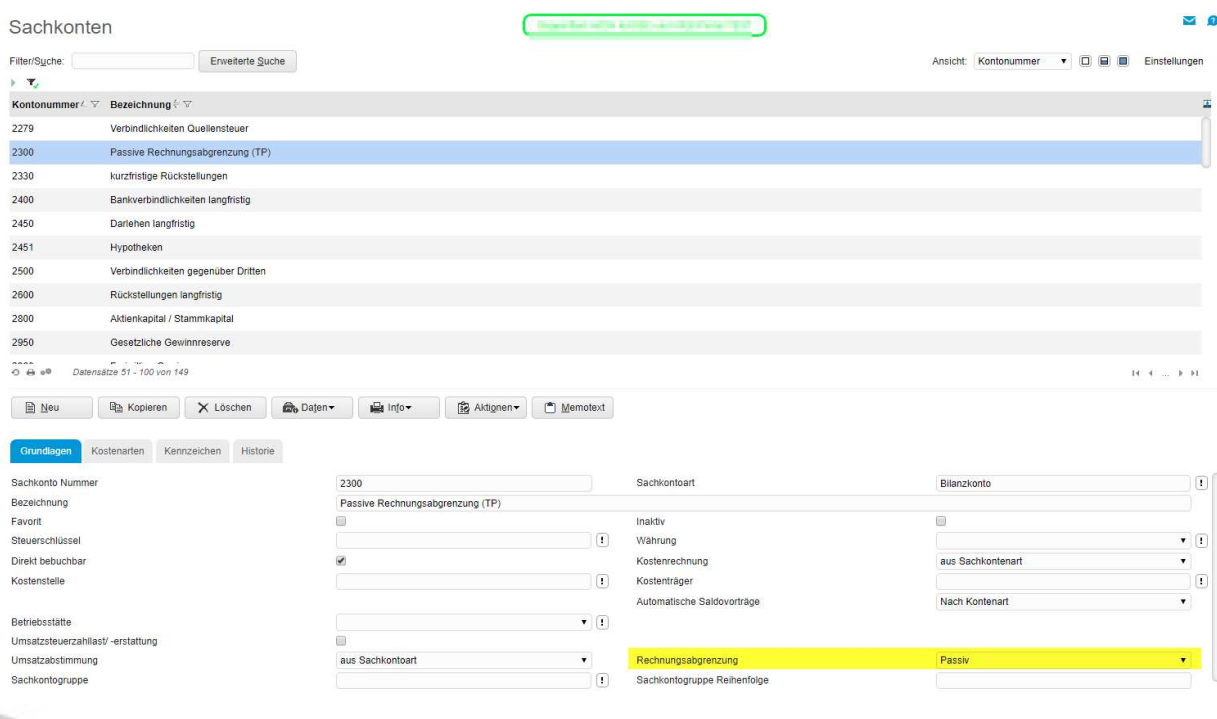

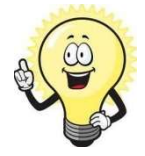

#### Hinweis

Damit das System die Buchungen erkennt, ist für die Aktive und Passive Rechnungsabgrenzung je ein Konto (vom Typ Sachkontoart Bilanzkonto) zu definieren. Es ist auch möglich, mehrere Aktive und/oder Passive Abgrenzungskonten zu führen.

### 2 Abgrenzungsbuchungen erfassen

### 2.1 Buchungen im alten Geschäftsjahr manuell erfassen

Im Beispiel gibt es je eine Buchung für aktive und passive Rechnungsabgrenzung. Dazu eine Buchung, welche für die Abgrenzung nicht relevant ist (Abschreibung).

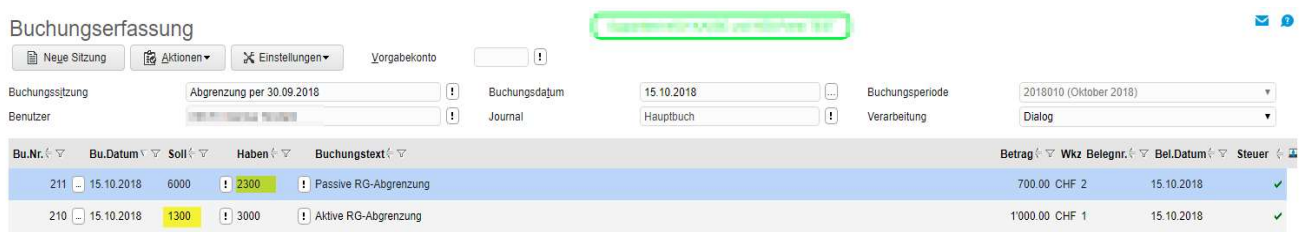

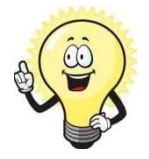

### **Wichtig**

In dieser Buchungssitzung müssen alle Buchungen fertig gebucht sein (grüner Haken), ansonsten können die Rückbuchungen nicht ausgeführt werden. Es dürfen aber auch Buchungen erfasst sein, welche nicht als Abgrenzung verwendet werden.

### 3 Rückbuchungen generieren

Die Rückbuchungen werden auf das neue Geschäftsjahr erstellt, dazu steht Ihnen ein Wizard zur Verfügung.

<Rechnungswesen/Finanzbuchhaltung/Jahresabschluss/Abgrenzungskonten rückbuchung>

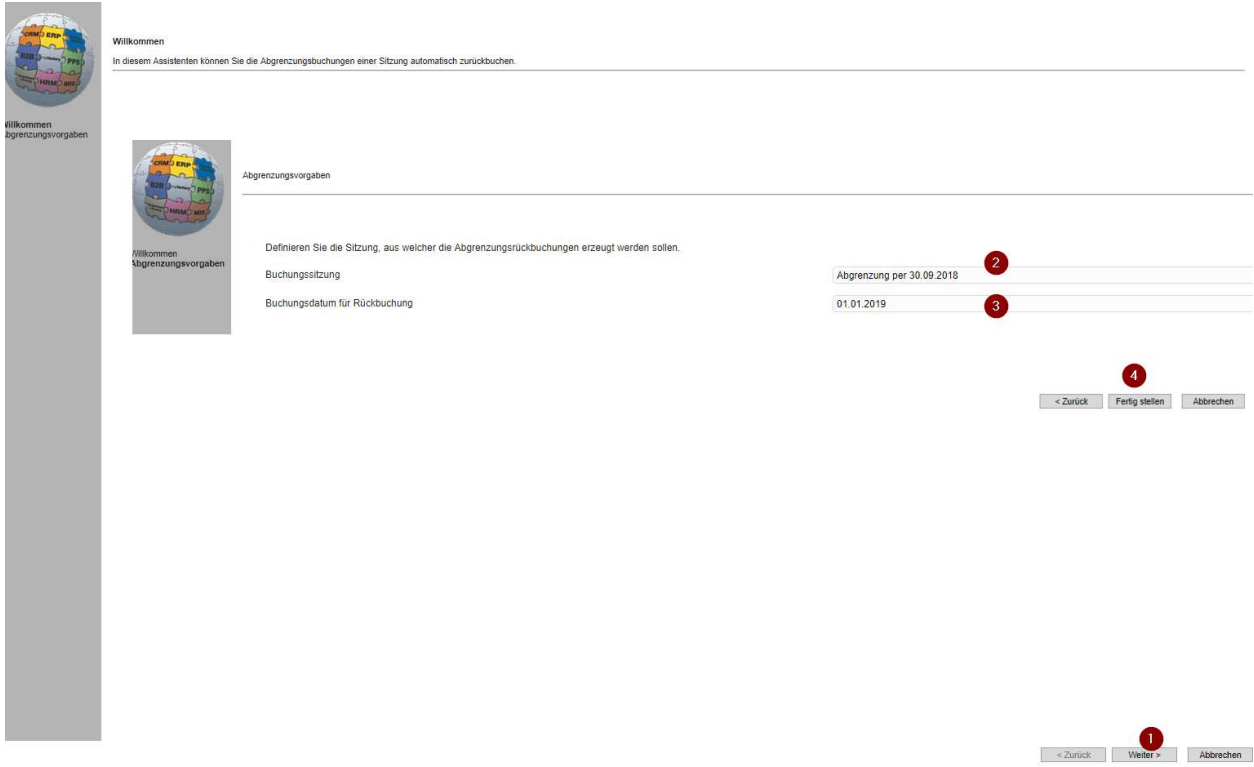

Die neu erstellte Buchungssitzung wird automatisch aufgerufen. Falls nötig, können Sie jetzt noch Anpassungen vornehmen.

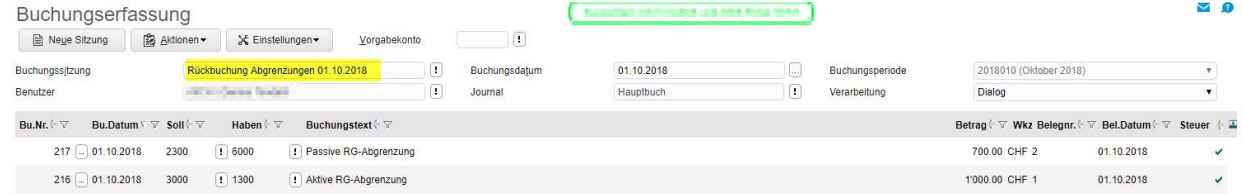